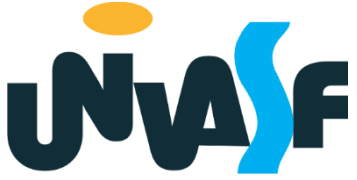

# Universidade Federal do Vale do São Francisco - UNIVASF Secretaria de Educação a Distância - SEaD www.sead.univasf.edu.br

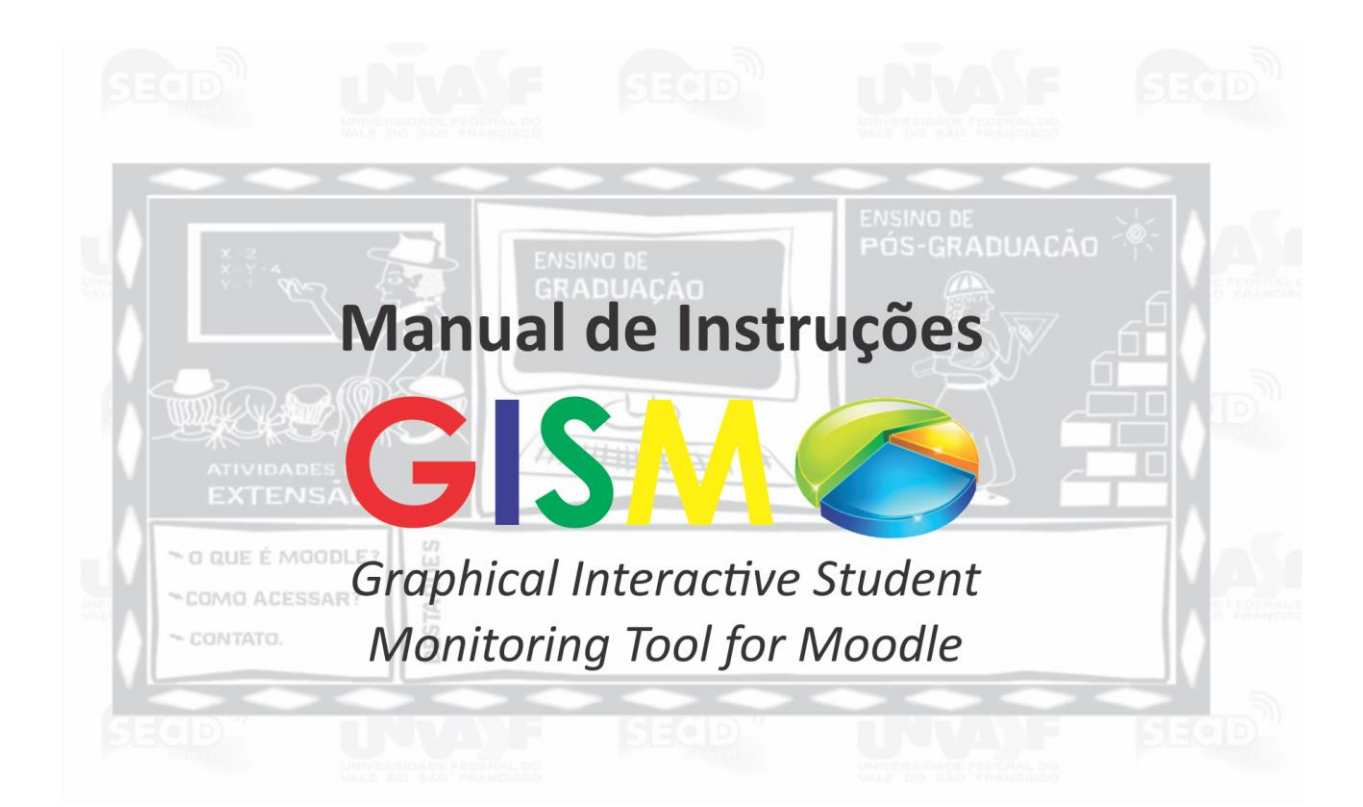

# **Ferramenta Gráfica Interativa para Monitoramento de Interações dos Estudantes no Moodle**

Ângelo Gustavo Gomes Cavalcanti Jorge Luis Cavalcanti Ramos

Fevereiro/2015

Cavalcanti, Ângelo Gustavo Gomes.

C377m Manual de Instruções GISMO: ferramenta gráfica interativa para monitoramento de interações dos estudantes no Moodle / Ângelo Gustavo Gomes Cavalcanti, Jorge Luis Cavalcanti Ramos. – –

Petrolina: UNIVASF/SEAD, 2015.

13 p. : il. color; 29 cm.

1. Ambiente de aprendizagem virtual. 2.Moodle*.* 3. Ensino a distância - monitoramento I. Título. II. Ramos, Jorge Luis Cavalcanti.

CDD 371.35

Ficha catalográfica elaborada pelo Sistema Integrado de Biblioteca SIBI/UNIVASF Bibliotecário: Renato Marques Alves

#### **Manual de Instruções**

## **Gismo –** *Graphical Interactive Student Monitoring Tool for Moodle*

Este Manual foi elaborado com apoio do *Programa Institucional de Bolsas de Iniciação Científica – PIBIC UNIVASF (2014/2015)*, por meio do Edital 03/2014 – PIBIC/PIVIC – CNPq-UNIVASF.

Título do Projeto: *Visualização gráfica de informações em ambiente virtual de aprendizagem.*

Bolsista: *Ângelo Gustavo Gomes Cavalcanti*

Orientador: *Jorge Luis Cavalcanti Ramos*

*Colegiado de Engenharia de Computação – http://www.univasf.edu.br/~ccomp/*

### **1. Introdução**

O Gismo é um *plugin* (módulo de extensão para um sistema), do tipo bloco, que pode ser adicionado ao Moodle para gerar gráficos das interações dos estudantes com os recursos e atividades dentro do ambiente virtual. Ele é uma ferramenta *opensource*(disponível em [http://gismo.sourceforge.net/\)](http://gismo.sourceforge.net/) e possui várias versões disponíveis na nuvem que são compatíveis com diversas versões do Moodle.

A aplicação é bastante simples e de uso intuitivo. Qualquer usuário com o mínimo de experiência no Moodle pode usar bem os recursos da ferramenta.

Basicamente, o Gismo gera diversos gráficos a partir da base de dados do Moodle. Os gráficos gerados podem ser de diferentes formas e podem retratar a quantidade de acessos dos alunos em determinado curso, o acesso dos alunos a um recurso dentro de um curso, quantidade de acessos a um determinado fórum, entre outros.

#### **2. Funcionalidades**

A instalação do Gismo é feita pelo administrador do Moodle diretamente no servidor onde o Moodle está instalado, dentro da pasta *blocks*. Para mais informações da instalação consultar o link (http://gismo.sourceforge.net/installation.html).

Dentro do ambiente da disciplina, o professor clica no botão [Ativar edição] onde poderá adicionar a ferramenta simplesmente adicionando o bloco Gismo na página principal da sua disciplina.

De início o bloco deve ser adicionado ao curso que deseja fazer uso do Gismo, conforme a Figura 1. Após ser inserido, ficará disponível o link, como mostra a Figura 2, para acessar as funcionalidades do bloco.

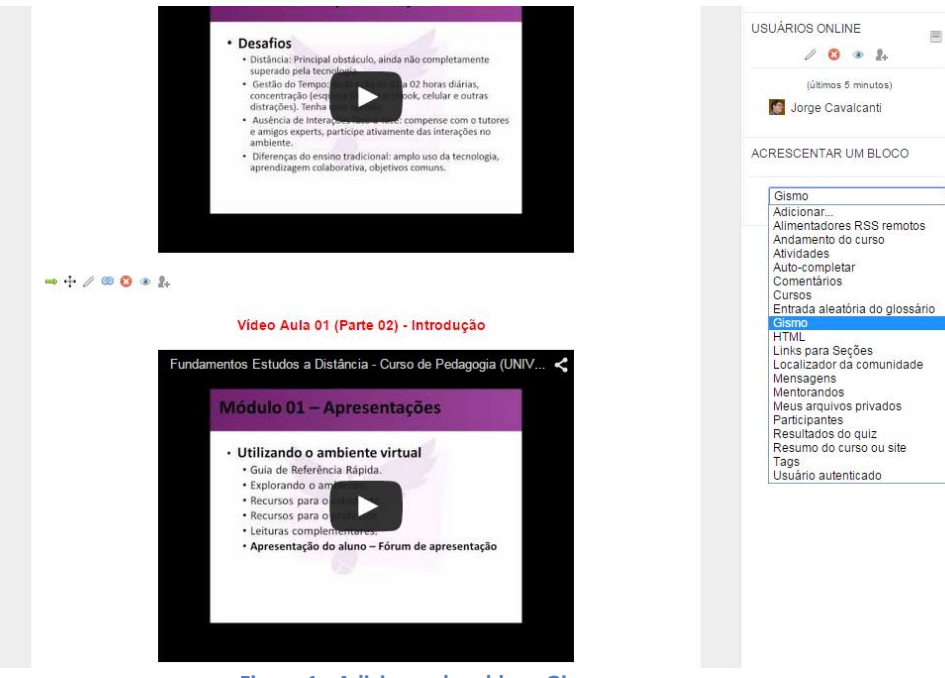

**Figura 1 - Adicionando o bloco Gismo ao curso**

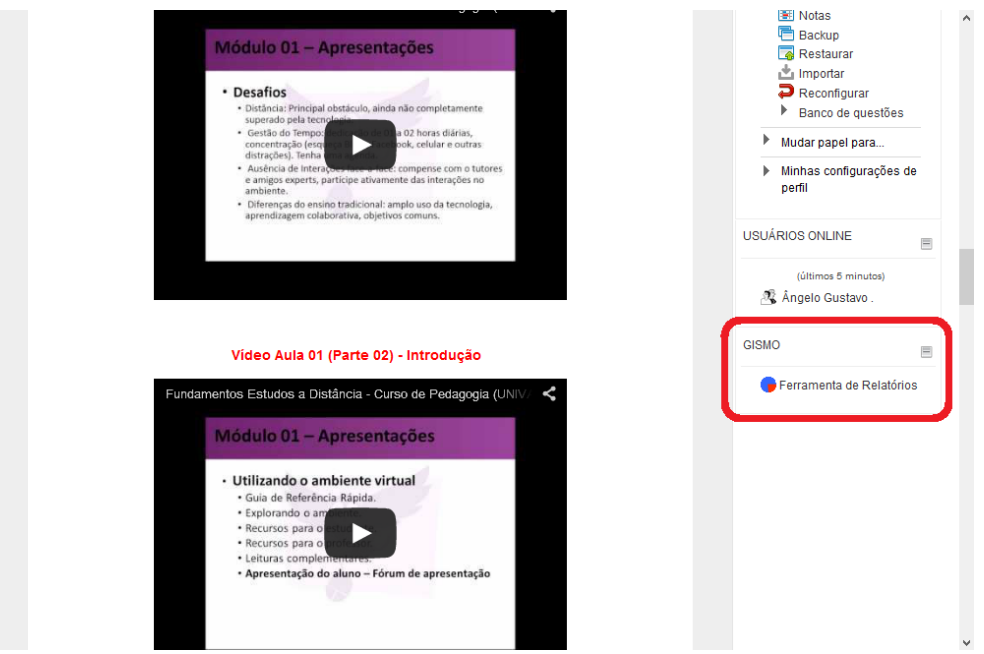

**Figura 2 - Início –Link do Gismo no curso**

Ao clicar, será aberta uma nova aba do navegador com a página inicial do Gismo, como mostra a Figura 3<sup>1</sup>.

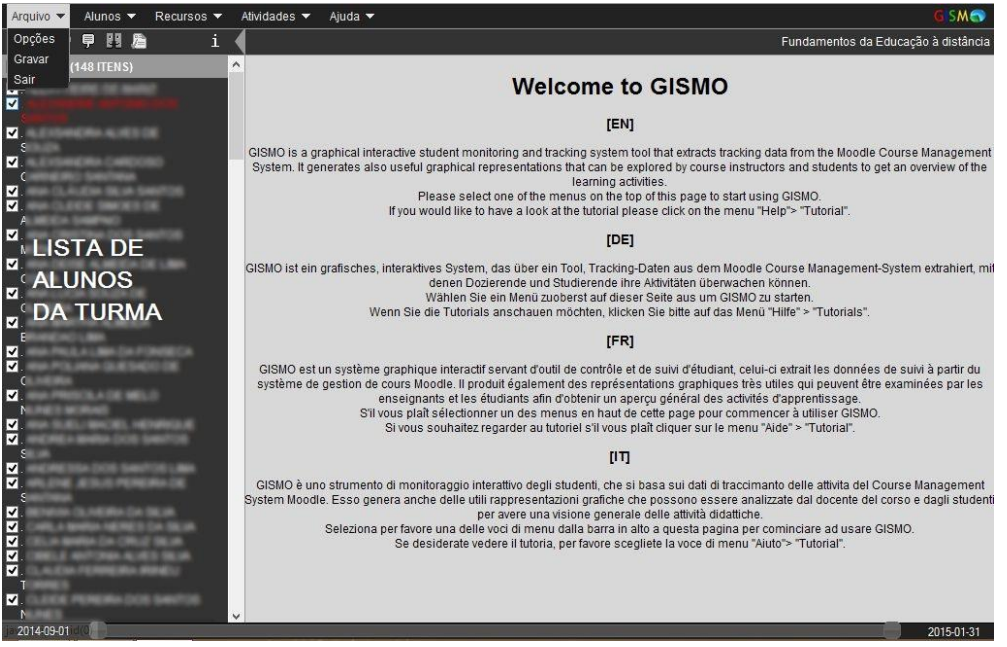

**Figura 3 – Página inicial e menu do Gismo**

Clicando no menu "Alunos", conforme mostra a Figura 4, aparecerão as opções "Acessos por aluno" (que está mostrado na Figura 4) que detalha o nome do aluno e sua respectiva quantidade de acessos ao curso, assim como a data em que o curso foi acessado, "Visão geral de acessos" (Figura 5) e "Visão geral de acessos aos recursos" (Figura 6).

**.** 

 $^{1}$ Por questão de privacidade dos dados, os nomes dos alunos das telas de exemplo foram desfocados.

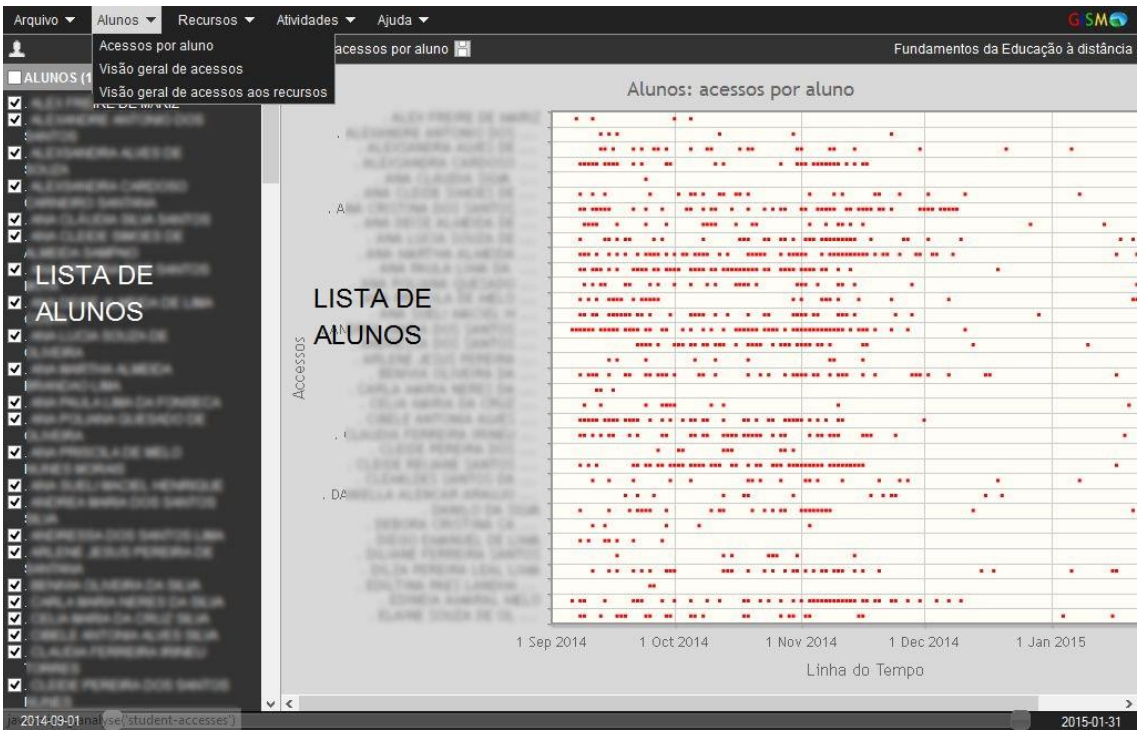

**Figura 4 – Gráfico de acessos por aluno**

Ao passar o *mouse*sobre os gráficos, são mostrados alguns detalhes a mais. Como mostra a Figura 5, em que visivelmente o dia mais acessado pelos alunos foi "1 Nov 2014" que teve "588" acessos.

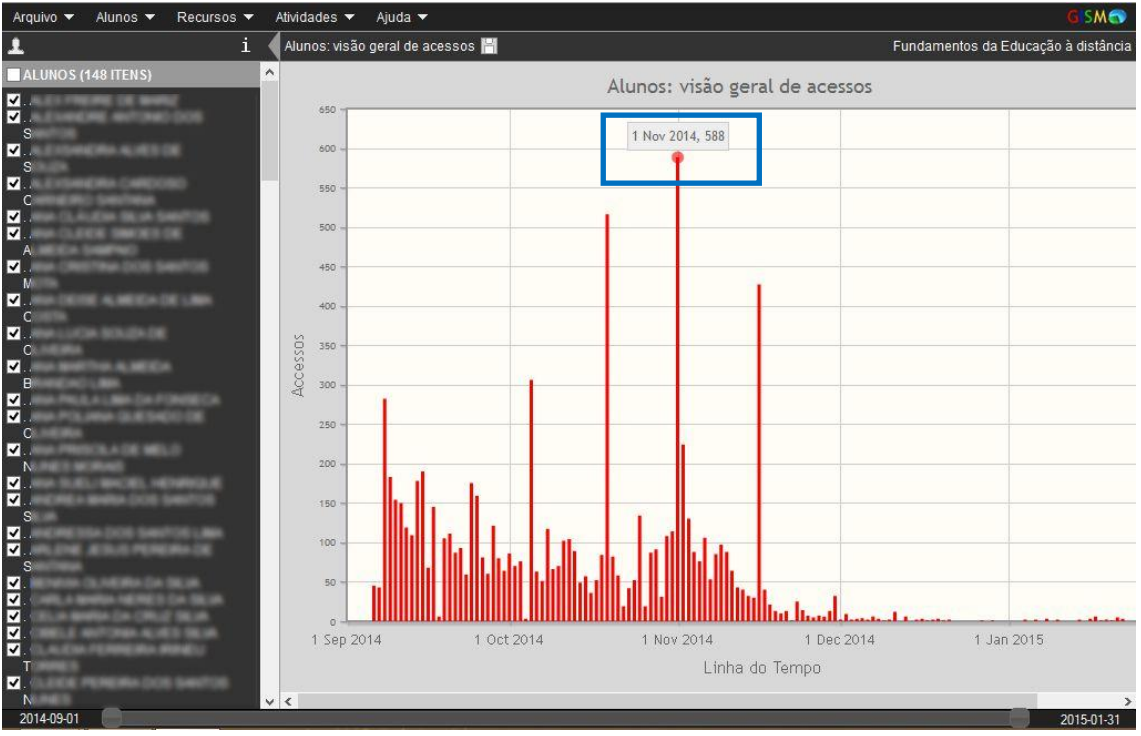

**Figura 5 - Visão geral de acessos por tempo**

A terceira opção do menu "Alunos", "Visão geral de acessos aos recursos", gera o gráfico mostrado na Figura 6, no qual é detalhada a quantidade de acessos aos recursos do curso de cada aluno individualmente.

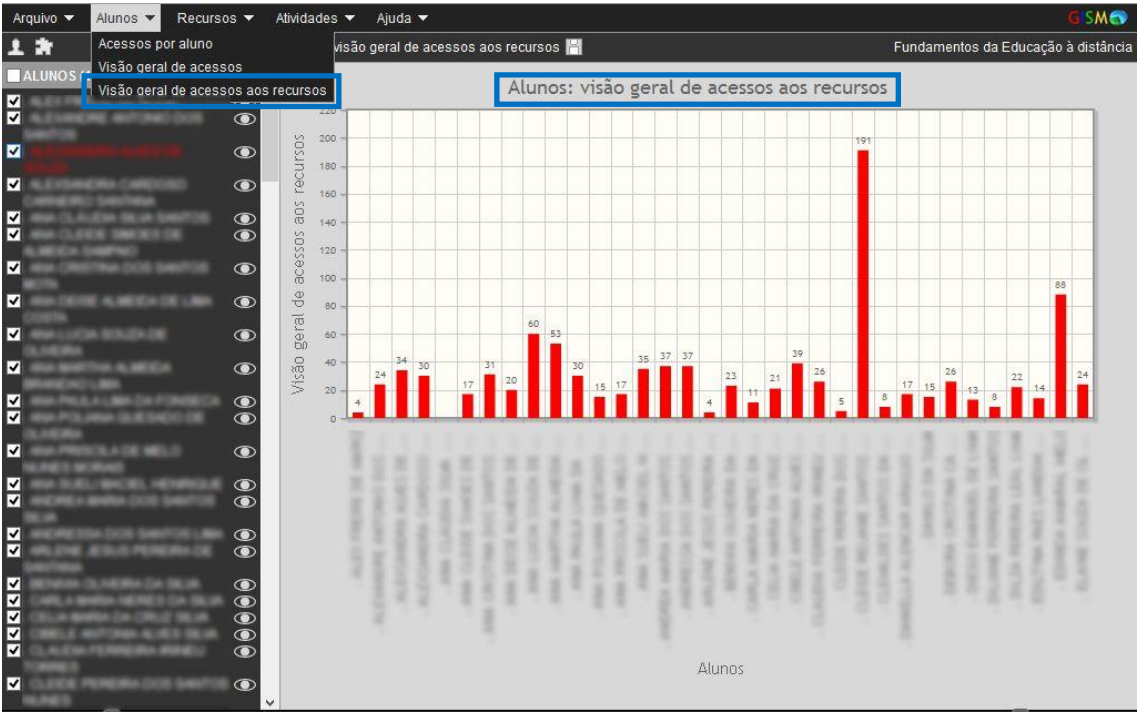

**Figura6 - Visão geral de acessos aos recursos**

O próximo menu é "Recursos" que tem as opções "Visão geral dos alunos" e "Visão geral de acessos", como mostra a Figura 7.

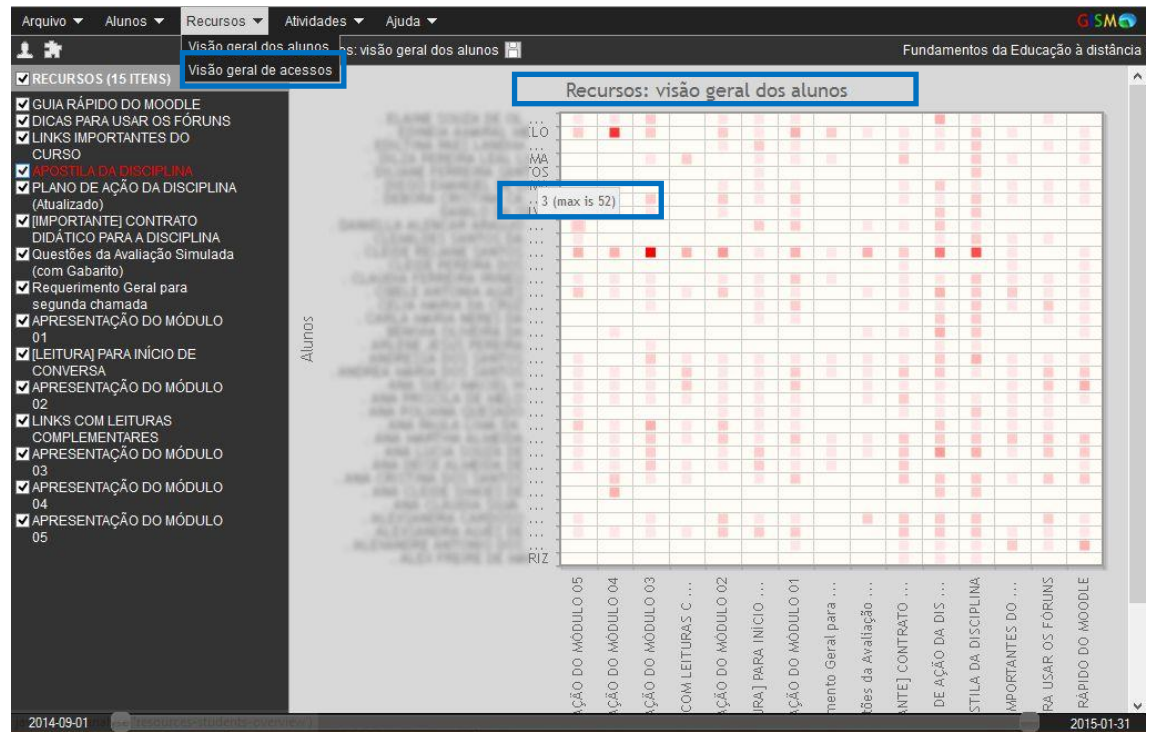

**Figura 7 – Recursos: Visão geral dos alunos**

Na opção "Visão geral dos alunos" de "Recursos" (Figura 7), são detalhadas as quantidades de acessos que cada aluno, individualmente, descrito no eixo vertical, fez a um determinado recurso, descrito no eixo horizontal. Ao passar o *mouse* é detalhada a quantidade de acesso daquele aluno assim como a quantidade máxima de acessos àquele recurso, como mostra a Figura 7, na qual o aluno acessou "3" vezes e o máximo de acessos que aquele recurso teve foi "52" vezes.

A Figura 8 mostra a opção "Visão geral de acessos" em "Recursos" que detalha a quantidade total de acessos pelos alunos em geral a um recurso individual. No eixo horizontal são descritos os recursos do curso e no topo da barra do gráfico é mostrada a quantidade de acessos àquele recurso.

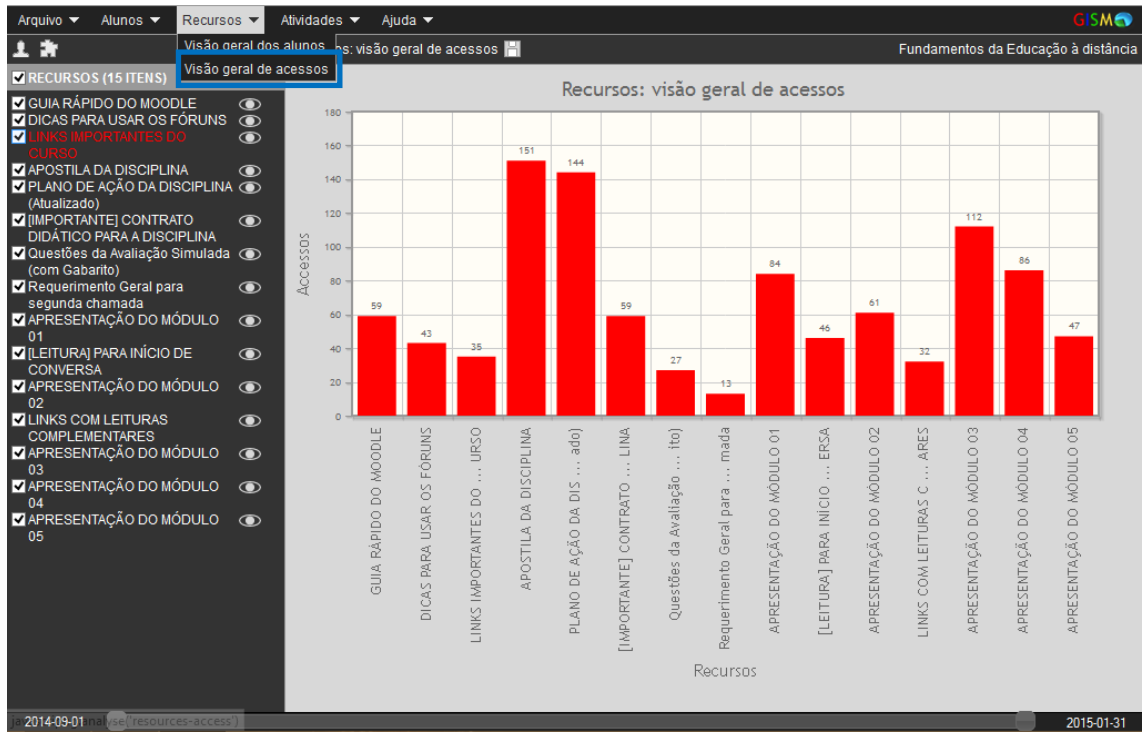

**Figura 8 - Recursos: visão geral de acessos**

O menu "Atividades" possui várias opções como pode ser visto na Figura 9, de acordo com as atividades disponibilizadas no curso. Nesta figura está sendo mostrado o gráfico do item "Salas de bate-papo", que detalha a quantidade de vezes que cada aluno leu (*read*, a linha cinza do gráfico) e escreveu (*write*, a linha vermelha do gráfico) na sala de bate-papo (chat).

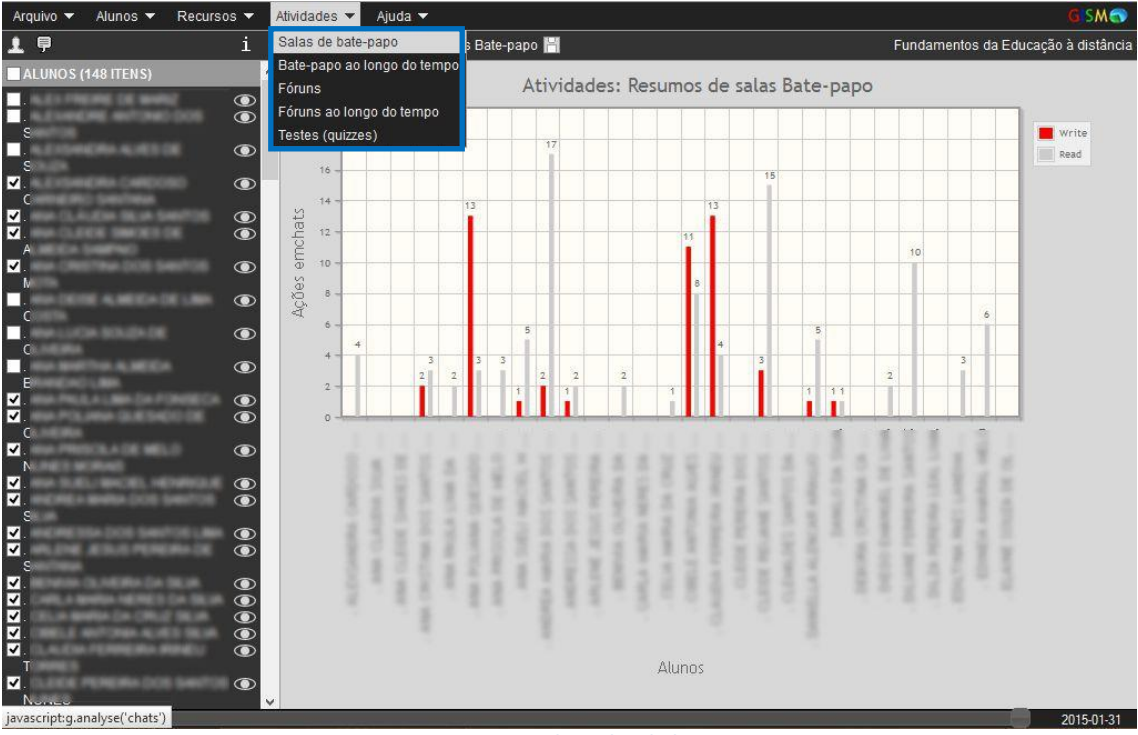

**Figura 9 - Resumo das salas de bate-papo**

A segunda opção do menu "Atividades" é "Bate-papo ao longo do tempo", na qual é mostrado o gráfico que segue,Figura 10. Neste é detalhado o número de submissões, eixo vertical do gráfico,por período em que foram feitas, eixo horizontal.

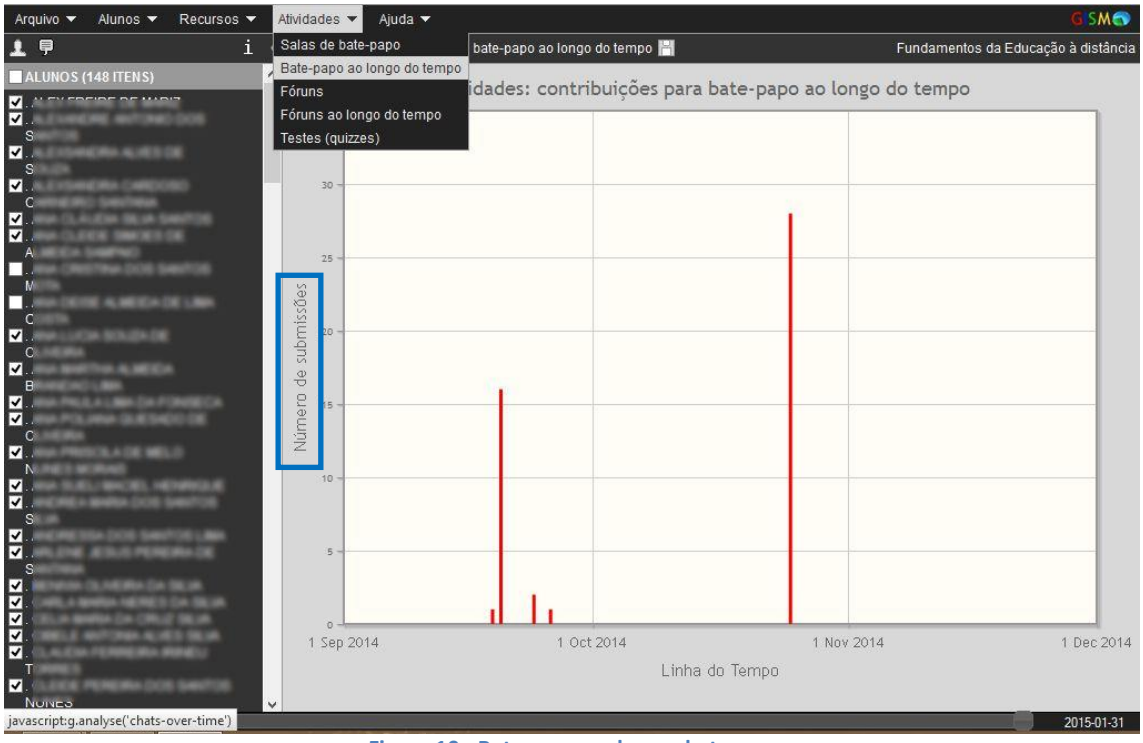

**Figura 10 - Bate-papo ao longo do tempo**

Outra opção de "Atividades" é "Fóruns", como mostra a Figura 11. Nesta visualização são detalhadas as ações em fóruns, assim como foi mostrado na opção "Salas de bate-papo", a qual mostra a quantidade de vezes que cada aluno leu (*read*, a linha cinza do gráfico) e escreveu (*write*, a linha vermelha do gráfico) nos fóruns.

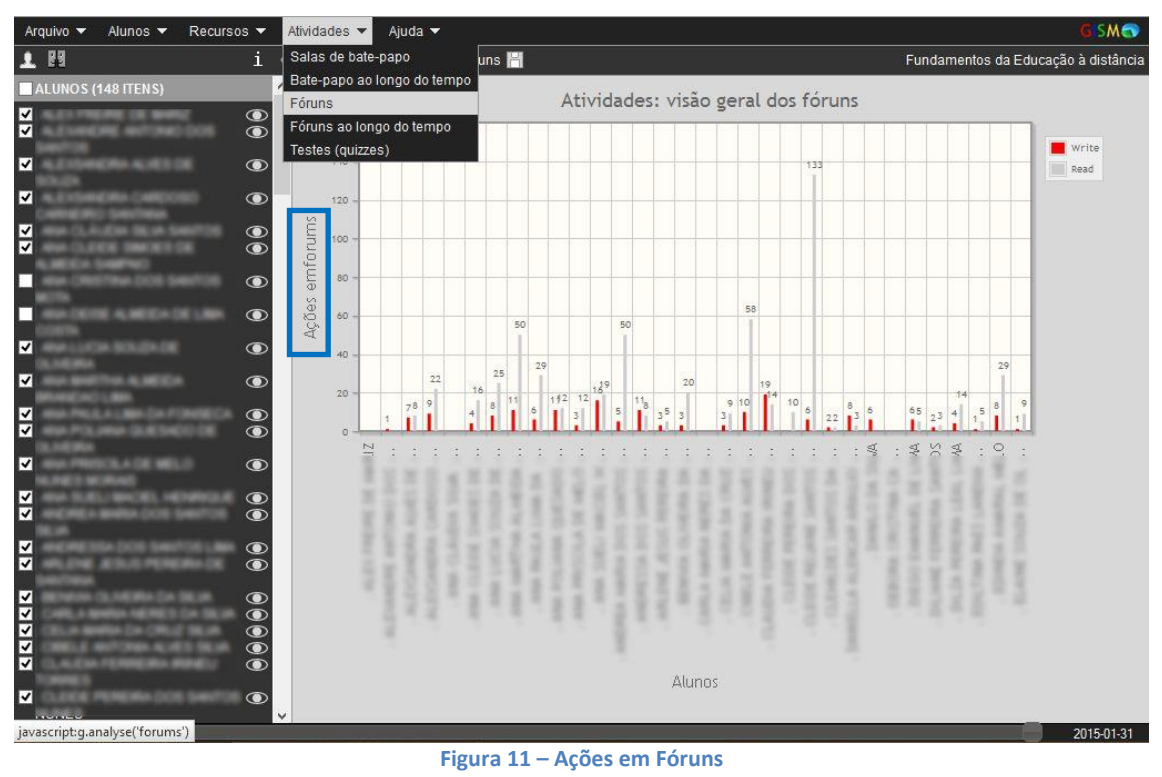

Manual de Instruções do GISMO – Ângelo G. G. Cavalcanti, Jorge L. C. Ramos

A próxima opção, semelhante à "Bate-papo ao longo do tempo", é "Fóruns ao longo do tempo", como mostra a Figura 12. Nesta é detalhado o número de submissões nos fóruns, no eixo vertical do gráfico, por período em que foram feitas, eixo horizontal.

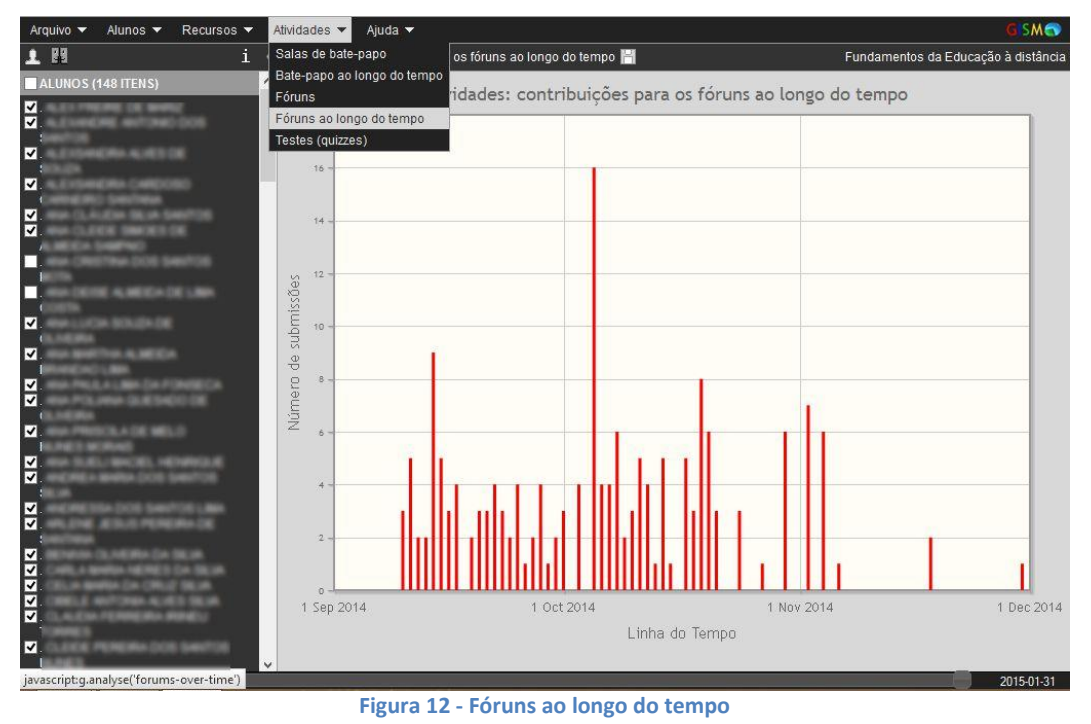

O gráfico da última opção, "Testes (quizzes)", é mostrado na Figura 13. Nele são detalhados os nomes dos testes ocorridos no curso, no eixo vertical, e os nomes dos alunos, no eixo horizontal. Quanto mais escura acor vermelha dos quadrinhos exibidos no gráfico, maior a nota tirada, e, respectivamente, quanto mais clara, menor a nota. Para saber a nota de um aluno num teste, basta passar o *mouse*por cima do quadrinho vermelho. Onde não há quadrinhos vermelhos é porque o aluno não respondeu ao teste.

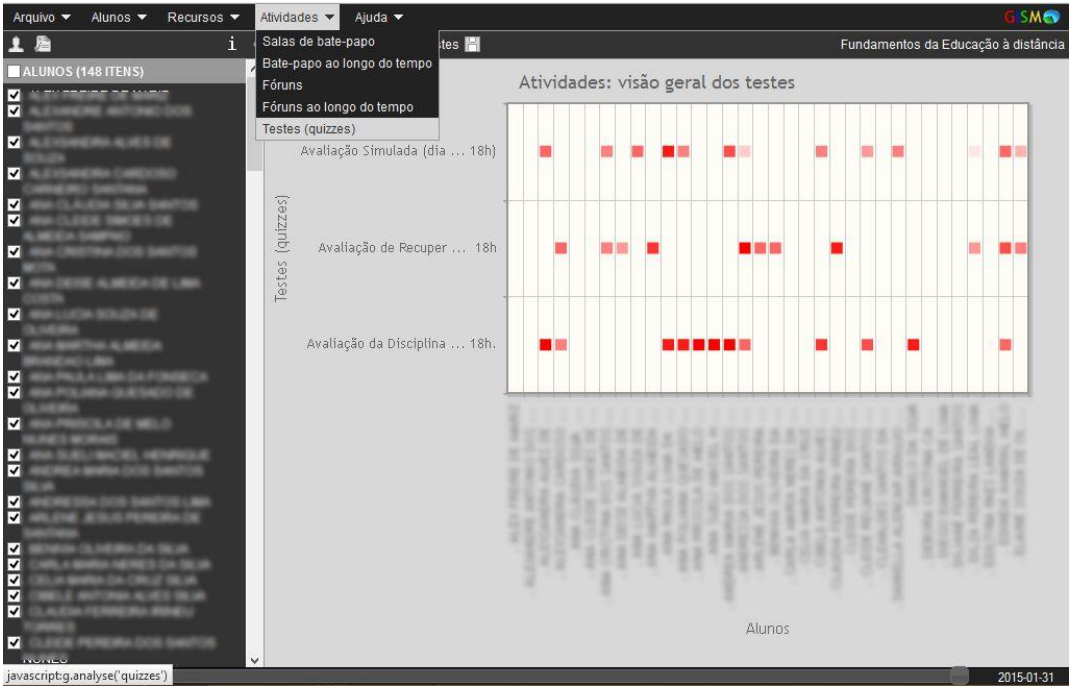

**Figura 13 - Testes (quizzes)**

O último menu, "Ajuda", possui três opções: "Breve resumo", que está em processo de tradução do inglês, como mostra a Figura 14, "Tutorial" e "Sobre Gismo" que trazem informações e ajuda sobre o Gismo.

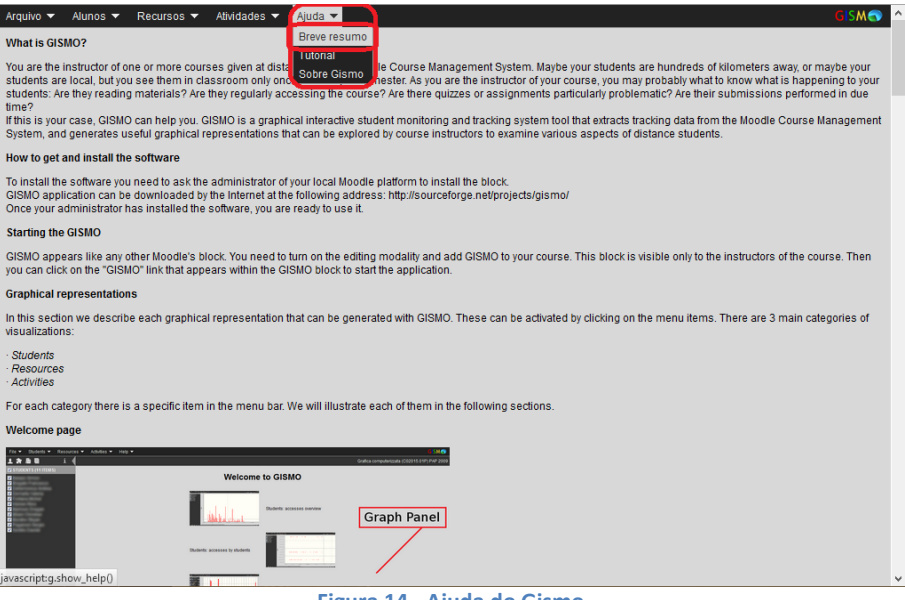

**Figura 14 - Ajuda do Gismo**

A Figura 15 mostra algumas opções disponíveis na tela do Gismo. Na lateral esquerda da tela, possibilita que você escolha quais alunos deseja escolher para que as informações dele sejam mostradas no gráfico, se estiver desmarcado, cujo aluno não aparecerá no gráfico. Para marcar todos da lista, marque a opção "Alunos" no canto superior e se deseja marcar somente um aluno, segure a tecla "alt" e clique no aluno desejado.

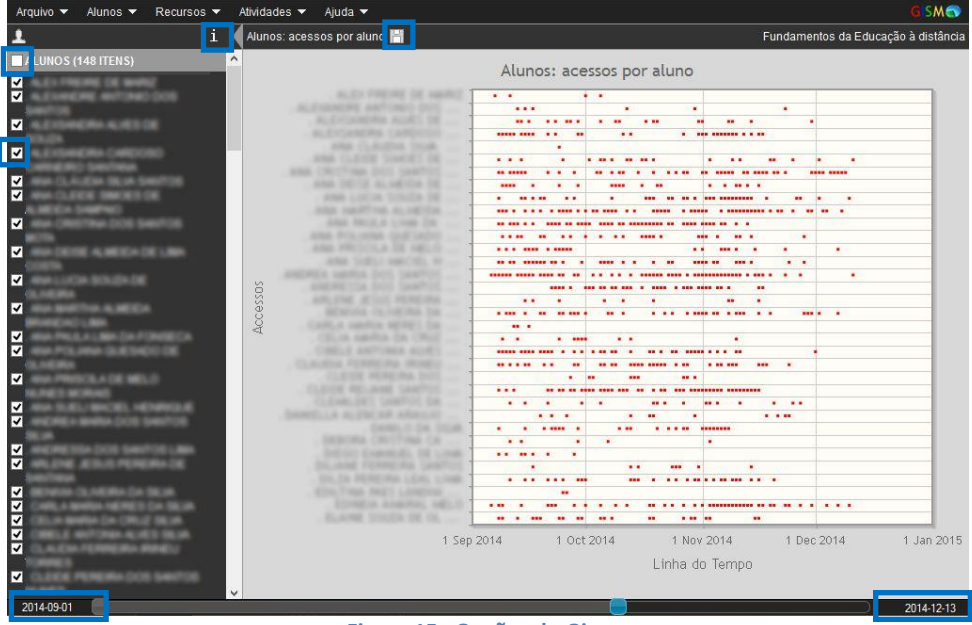

**Figura 15 –Opções do Gismo**

Clicando no "i" irá aparecer uma pequena tela de ajuda exibindo as informações que acabamos de descrever (Figura 16). O disquete, marcado na imagem, possibilita a exportação do gráfico como imagem, ou seja, irá fazer o *download* da imagem do gráfico. E as datas nos cantos inferiores da tela possibilitam a escolha do intervalo que se deseja que apareça no gráfico, ou seja, a data de início e fim para que sejam colhidas as informações e postas no gráfico. Para alterar basta clicar e arrastar a esfera ou clicar na data e alterar para a que quiser.

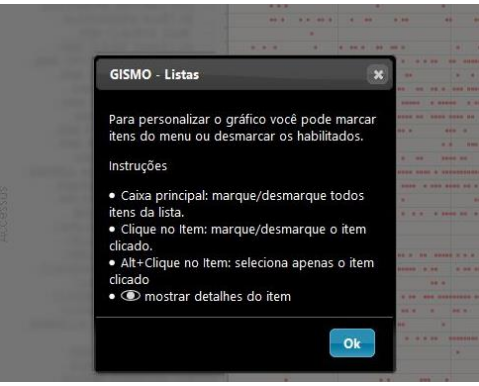

**Figura 16 – Ajuda rápida clicando no "i".**

Em alguns gráficos aparece um 'olho' ao lado da lista lateral, como mostra a Figura 17, que possibilita visualizar detalhes do item ao clicar nele.

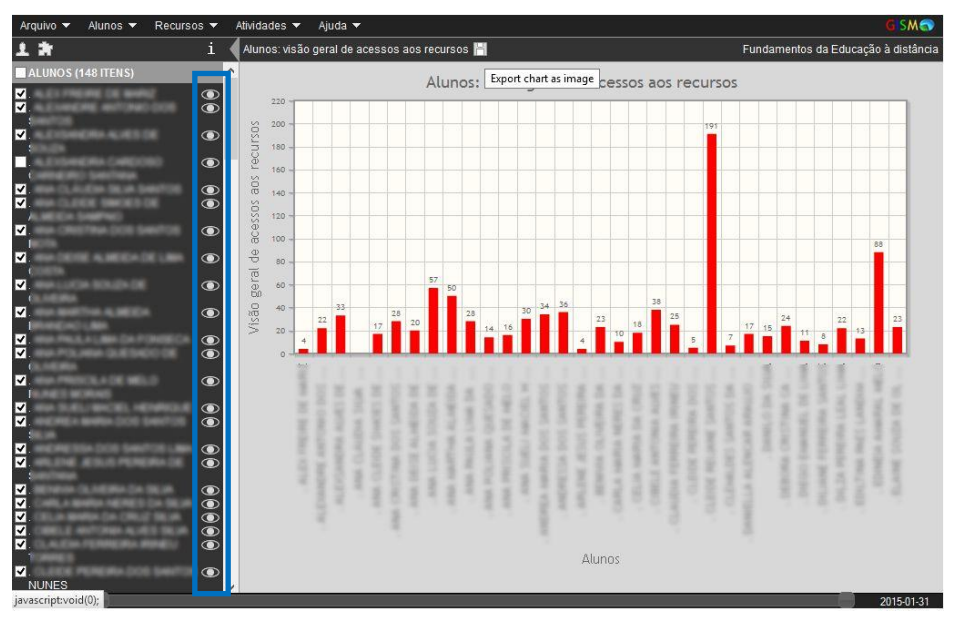

**Figura 17–Ícones para exibição de detalhes do item selecionado**

Ao clicar neste item, é exibido o gráfico somente de informações daquele item (Figura 18). Por exemplo, ao selecionarmos um aluno e clicarmos sobre o ícone dele, o gráfico detalhará as interações do aluno nos recursos ou atividades, conforme o menu selecionado.

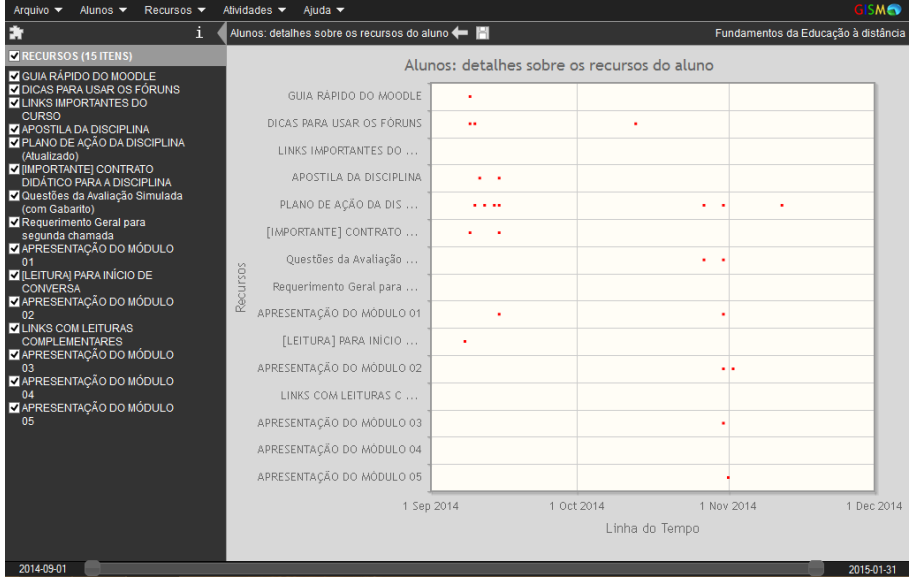

**Figura 18 - Visualizar detalhes do item**

Todas as possibilidades mostradas anteriormente são para professores e instrutores do curso. Quando um aluno entrar na página inicial do curso, ele também poderá abrir o Gismo (se o administrador do Moodle, professor ou instrutor tiver adicionado como bloco no curso em questão), porém ele não terá acesso aos nomes dos outros alunos assim como as informações de cada um deles, tendo ele apenas informações sobre ele mesmo. Como exemplo, ele poderá visualizar seu acesso geral aos recursos do curso, como mostra a Figura  $19<sup>2</sup>$ , a qual informa quantos acessos ele fez a cada um dos recursos do curso, além de visualizar quais testes realizou, quanto tirou em cada um deles, etc.

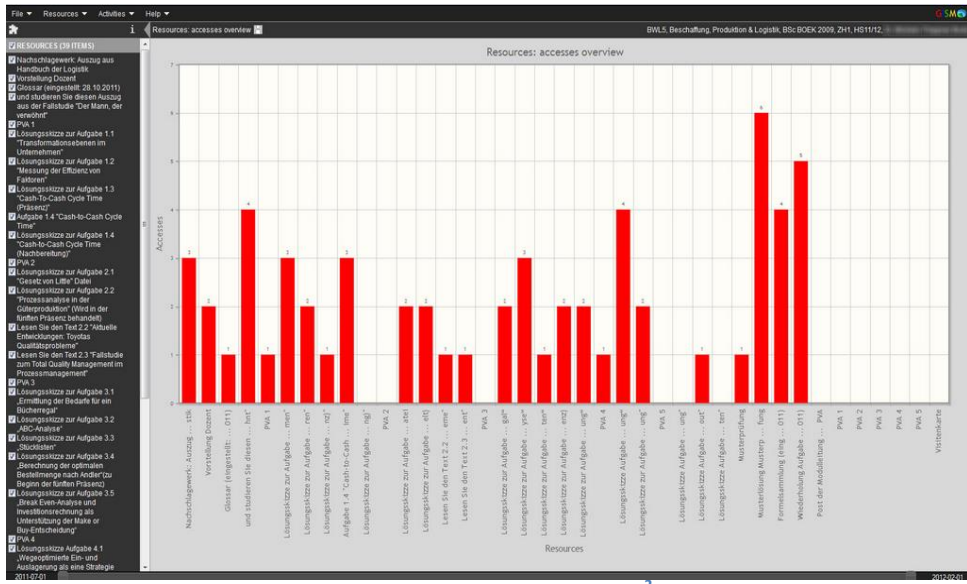

**Figura 19 - Gismo para os alunos<sup>2</sup>**

Para finalizar, é importante destacar que com a utilização contínua da ferramenta, mais utilidade vai se descobrindo para a mesma. Além disso, por se tratar de software livre, o código pode ser alterado livremente, implementando novas funcionalidades.

#### **3. Referências**

**.** 

- Site oficial da aplicação: [http://gismo.sourceforge.net/](http://gismo.sourceforge.net/installation.html)
- Documentação para desenvolvedores:<http://bit.ly/gismoDoc>
- Romero, C., Ventura, S., & García, E*. Data mining in course management systems: Moodle case study and tutorial. Computers & Education*, 51(1), 368-384, (2008).

#### **4. Contatos autores deste Manual**

- Jorge Luis Cavalcanti Ramos jorge.cavalcanti@univasf.edu.br
- Ângelo Gustavo Gomes Cavalcanti angelo.cavalcanti@hotmail.com

<sup>&</sup>lt;sup>2</sup>Retirada de: http://moclog.ch/tutorials/moclog-gismo-for-students